## **How To Open Microsoft Works Files in Microsoft Word**

Presented by 4KCC.COM \* http://www.4kcc.com/How2/workstoword.html

Since Microsoft Works is a discontinued product, many computer users find that when they upgrade to a new computer, they have difficulty opening their old Works files in Microsoft Word. Double-clicking on a Works file (.wps) usually doesn't do the trick.

Here's an easy, free method of converting your old Works files to Microsoft Word.

1) Open Microsoft Word.

2) From the FILE menu, choose Open.

3) In the new window which appears, click on the drop-down menu which reads "All Word Documents..."

4) From the drop-down menu, choose WORKS 6-9 (\*.wps).

5) Navigate to the folder which contains your Works file, click to highlight the .wps file you want to open, then click OPEN.

6) Word will convert the file. Make any changes or adjustments you want to make, then from the FILE menu, choose SAVE AS.

7) When the save window opens, make sure the "Save As Type" drop-down menu reads Word Document (.docx). If it doesn't, click to find Word Document (.docx) in the drop-down menu.

8) Click SAVE. If a window appears warning you about changes because of file formats, click YES.

You can now delete the old Microsoft Works (.wps) file.

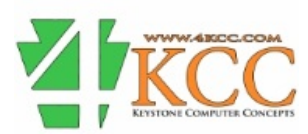